パソコンの空き容量が少ないとWindowsUpdateができない、データが保存できない、パソコンがフリーズする、などの不具 合が発生します。

配付したパソコンは空き容量が少ない状態でお渡ししているため、大きなデータはUSBメモリやオンラインストレージに保存す るなど、データの保存方法に注意していただくようお願いします。

Windows (C:)

*>* デバイスとドライブ

- **パソコンの空き容量の確認方法**
- 1.デスクトップの「PC」を開く

2.Windows(C)の空き容量を確認する

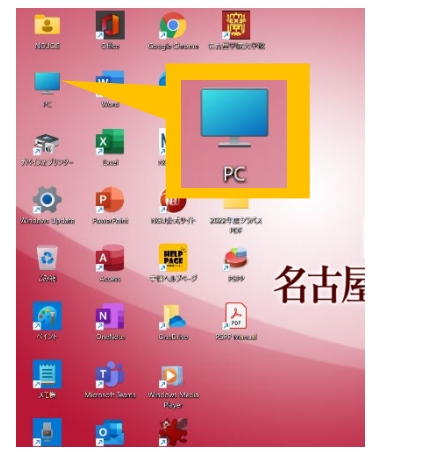

## ー<br>空き領域 21.8 GB/58.0 GB **このような表示は要注意です ! !** v デバイスとドライブ (1) Windows (C:) ・Cドライブが赤く表示される ╫ ・空き容量が5GB未満 空き領域 3.92 GB/57.6 GB 手順に従って空き容量を増やしてください

# **パソコンの空き容量を増やす方法**

- 1. Teamsのキャッシュをクリアする
	- 1) Teamsを完全に終了する 完全に終了するにはタスクバーのTeamsアイコンを①右クリッ ク→②「終了」をクリックする

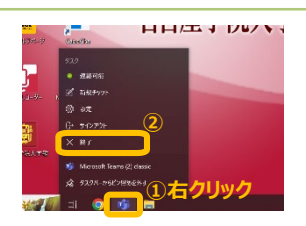

2) ①検索アイコンをクリック (またはWindows と R キーを同時に押し「ファイル名を指定して実行」を起動) → ②「C:¥Users¥NGUUSER¥AppData¥Roaming¥Microsoft¥Teams」と入力→③表示されたフォルダをクリック

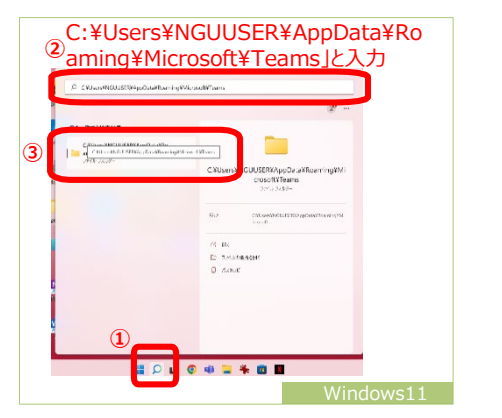

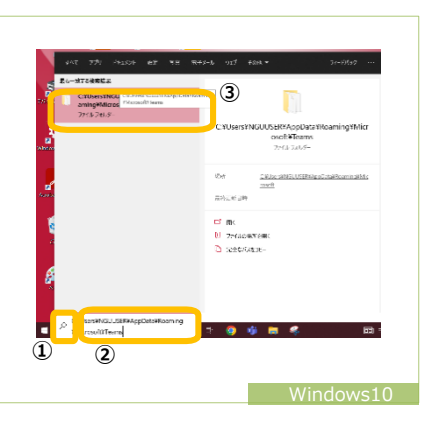

3)表示されたTeamsフォルダの中にあるすべてのファイルとフォルダーを削除してパソコンを再起動する

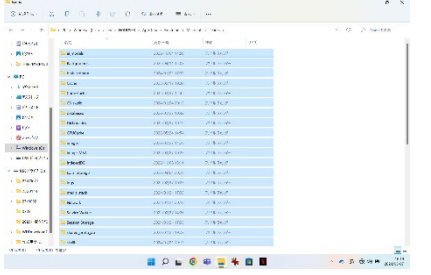

#### ショートカットキーを使った操作手順

①フォルダの中のデータをすべて選択する:Ctrl+A

②選択したデータを完全に消去する:Shift+Deleteキー ※Deleteキーのみの消去はごみ箱に残るため、空き容量は増えません

## **パソコンの空き容量を増やす方法**

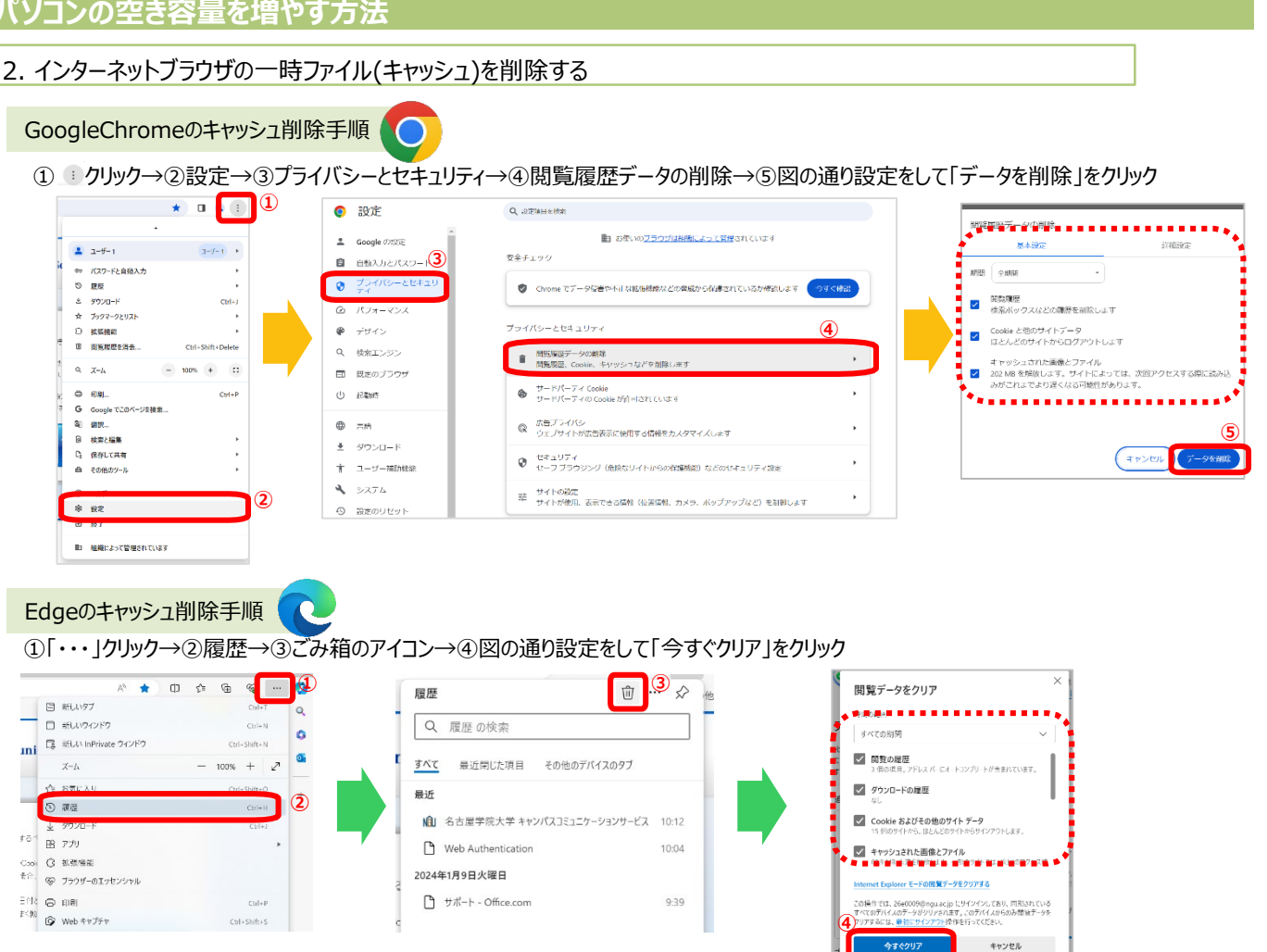

## 3.Cドライブのディスククリーンアップを行う

※**ダウンロードフォルダ内のデータがクリーンアップにより削除される場合があります**ので大事なデータをUSBメモリやドキュメントフォルダなどに保存し てから行ってください。

①Windows(C)のアイコンを右クリック→②プロパティ→③ディスクのクリーンアップ→④システムファイルのクリーンアップ→⑤削除するファ イルのすべての項目をチェックして「OK」をクリック

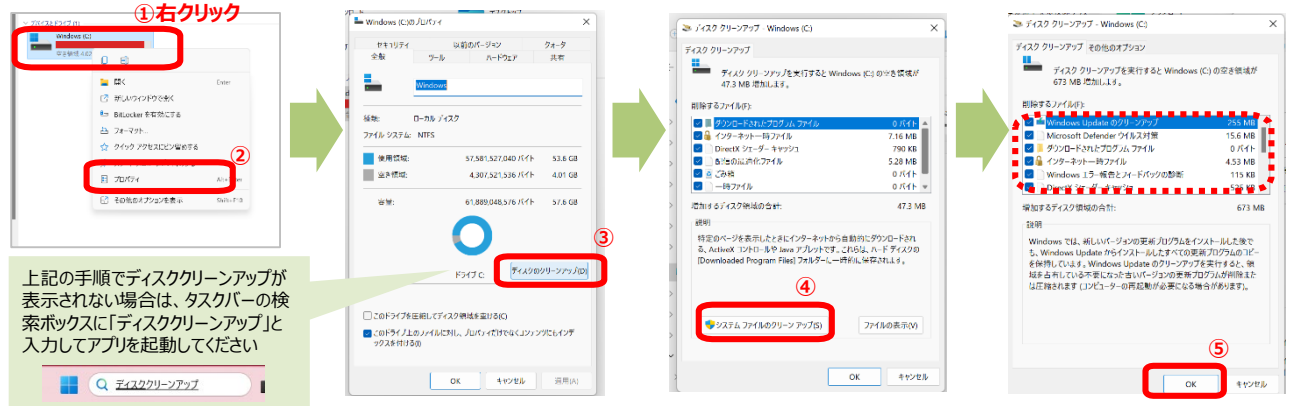

- 4.スマホとパソコンを同期している場合は、同期のデータを削除する
- 5. 不要なデータがある場合は完全削除する
	- ・ダウンロード、ドキュメント、ピクチャ、ミュージック、ビデオなどのフォルダやデスクトップのデータ
- ・ごみ箱のデータも空にする
- 6.学業に不要なアプリは削除する

7.25生以上の学年は、セキュリティソフト「**ESET**」をアンインストールする

ESETの削除手順書[はこちら](http://www2.ngu.ac.jp/gakujou/2020gakujou/qanda/esetuni.pdf)から

以上の方法で空き容量が増えなかったり、 パソコン相談コーナーで相談を希望する 場合は、パソコン相談コーナーにパソコ ンをお持ちください